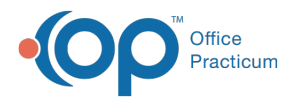

# Change Family Address and Phone Number

Last Modified on 09/15/2022 8:08 am EDT

Version 20.17

#### **Path: Clinical, Practice Management, Billing tab > Patient Chart button > Basic Information**

## About

Edits made to the Patient's Primary phone number and/or Primary address are tracked in the Family Contacts section of the Patient Chart.

### Change Primary Address

- 1. Navigate to the patient's Demographics by following the path above.
- 2. In the **Primary address** field, update the patient's primary address.
- 3. Click the **Save** button to save your changes. If there are siblings linked to the patient, the Family Address Change window is displayed with a list of the siblings.
- 4. Click the **Apply** button to accept the changes.

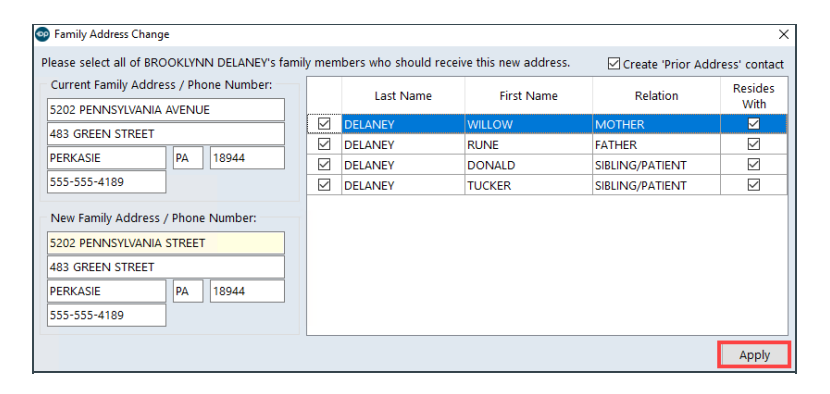

5. Click the **Family Contacts** tab and you'll see a new entry labeled**address change**. When selected, you'll see the old address details listed in the grid. The new address will be associated with the contacts.

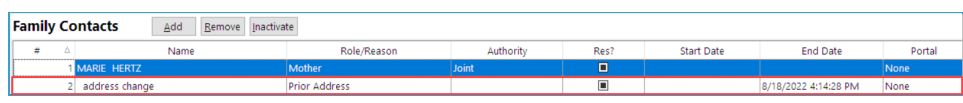

### Change Primary Phone Number

- 1. Navigate to the patient's Demographics:**Clinical, Practice Management, Billing tab > Patient Chart button > Basic Information.**
- 2. In the **Primary phone** field, update the patient's primary phone number.
- 3. Click the **Save** button to save your changes. If there are siblings linked to the patient, the Family Address Change window is displayed with a list of the siblings.
- 4. Click the **Apply** button to accept the changes.

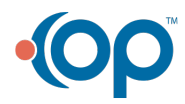

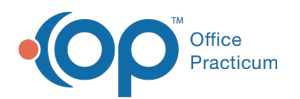

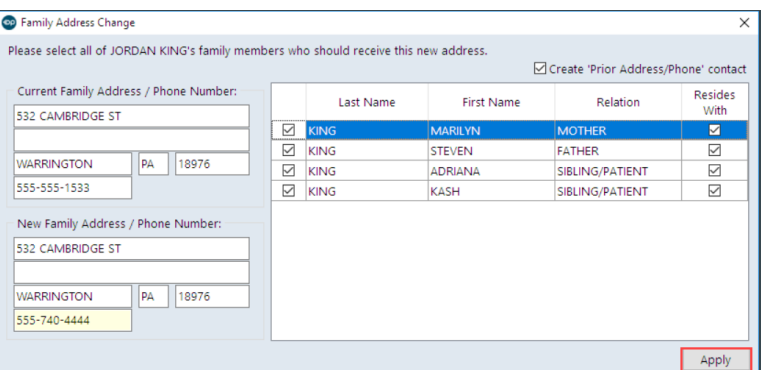

5. Click the **Family Contacts** tab and you'll see a new entry labeled**phone change**. When selected, you'll see the old primary phone number listed in the grid. The new phone number will be associated with the contacts.

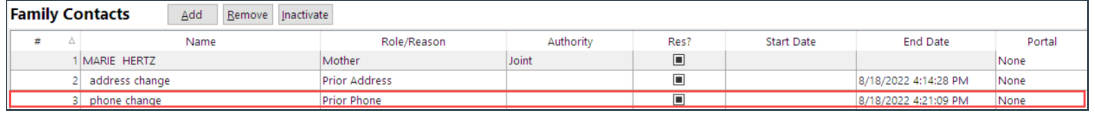

Version 20.16

**Path: Clinical, Practice Management, Billing tab > Patient Chart button > Basic Information**

### **Overview**

Follow the instructions below to update the patient's address.

- 1. Select Basic Information in the patient's chart by following the path above.
- 2. Update the patient's primary address.

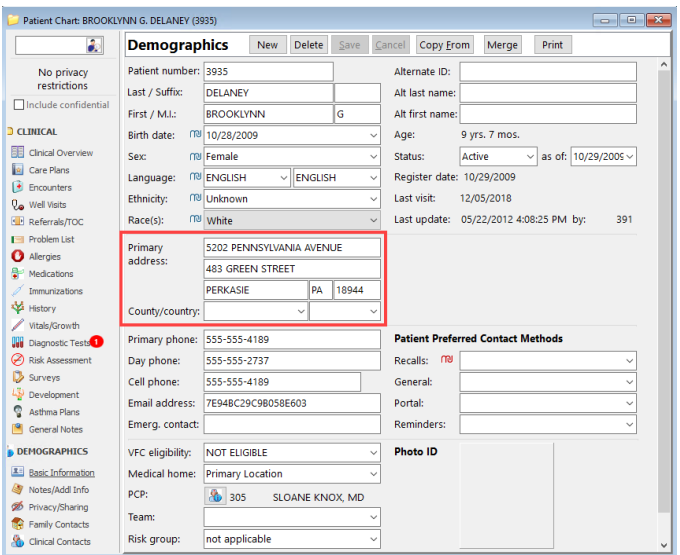

3. Click the **Save** button to save your changes.

If there are siblings linked to the patient, the Family Address Change pop-up box with a list of the siblings.

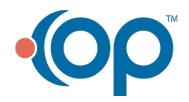

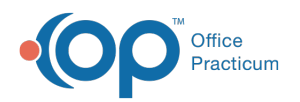

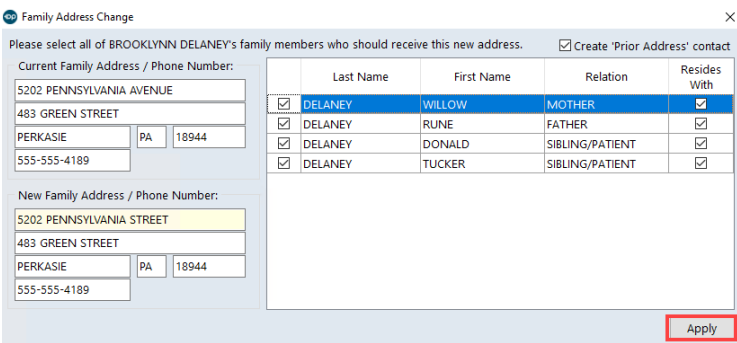

4. Click on the **Family Contacts** tab and you will see a new entry called address change. This will contain the old address. The new address will be associated with the contacts.

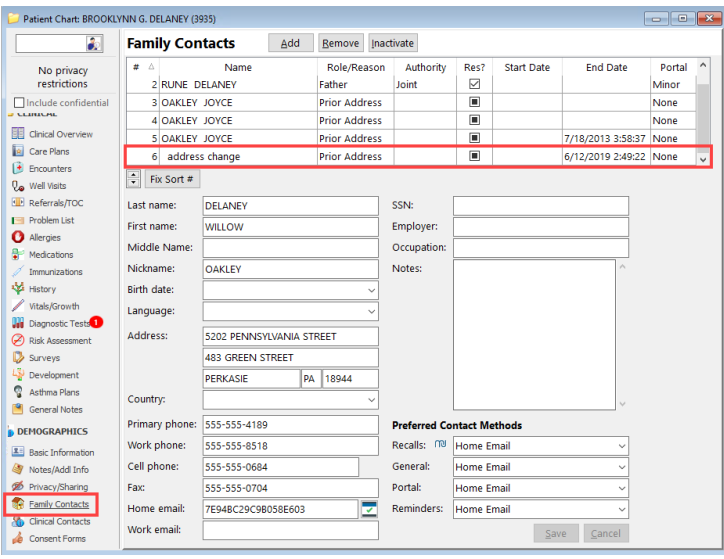

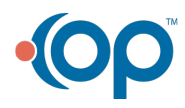